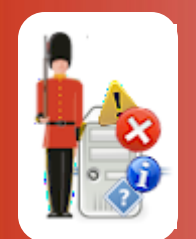

© 3Ds (UK) Limited, October, 2013 [http://www.Sentry-go.com](http://www.sentry-go.com/)

*Be Proactive, Not Reactive!*

Sentry-go Quick Monitors and Sentry-go Plus! contain a fully integrated web server, allowing dynamic web reports to be generated directly from the monitor. However, there may be times when you wish to access these reports from an alternate web server machine, such as one running outside of a firewall thus allowing external access.

In this case you can configure Sentry-go to automatically publish reports to your external web server (such as Microsoft's Internet Information Services) periodically, allowing access to the monitor's web reports from there.

## What can be published ?

When published, Sentry-go's internal reports are copied, or "published" to the external web server. During this, the report's name is automatically changed from ".sgp" - the Sentry-go file extension to the more common ".htm".

The following reports can be published …

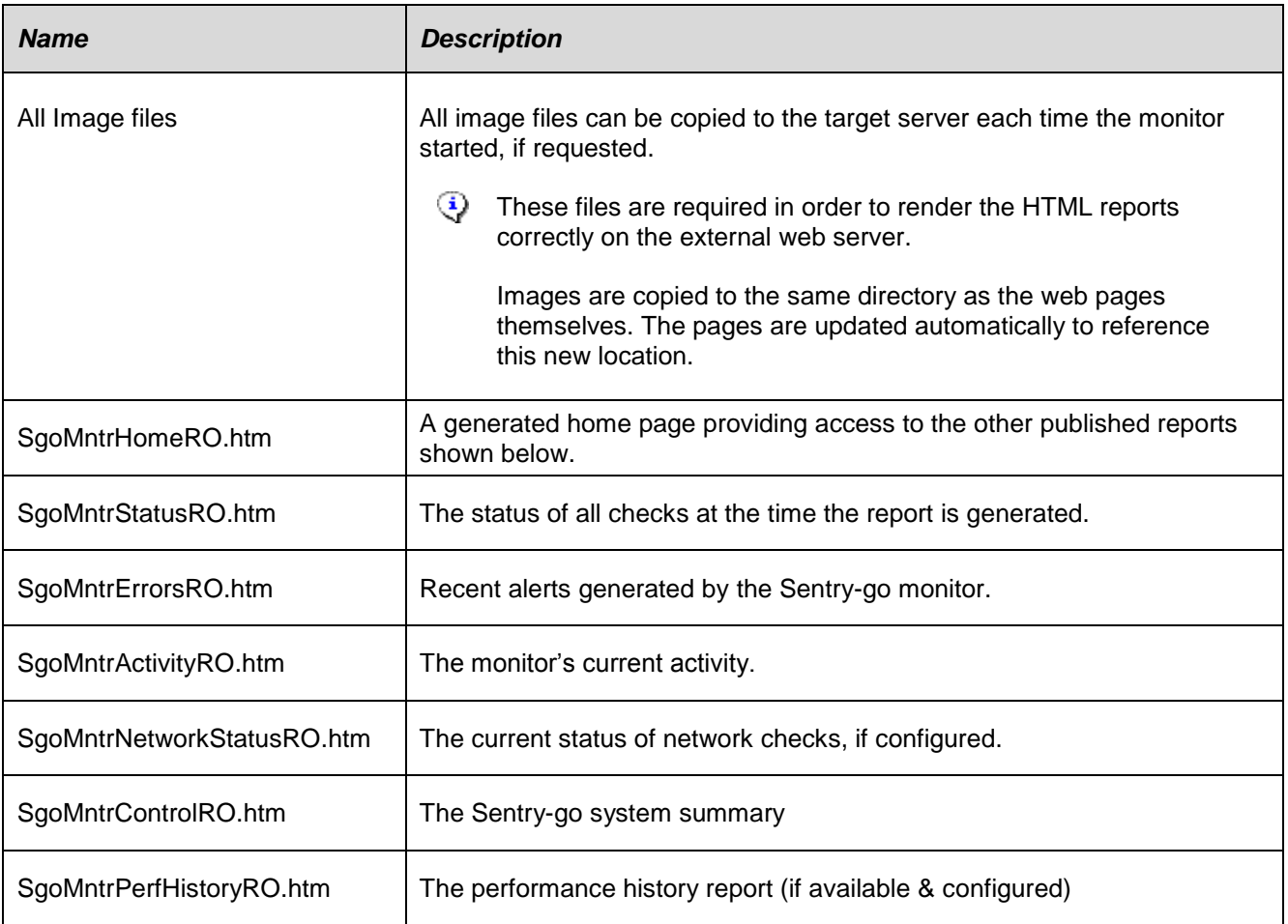

If the Sentry-go Enterprise Option is installed, you can additionally publish the following reports …

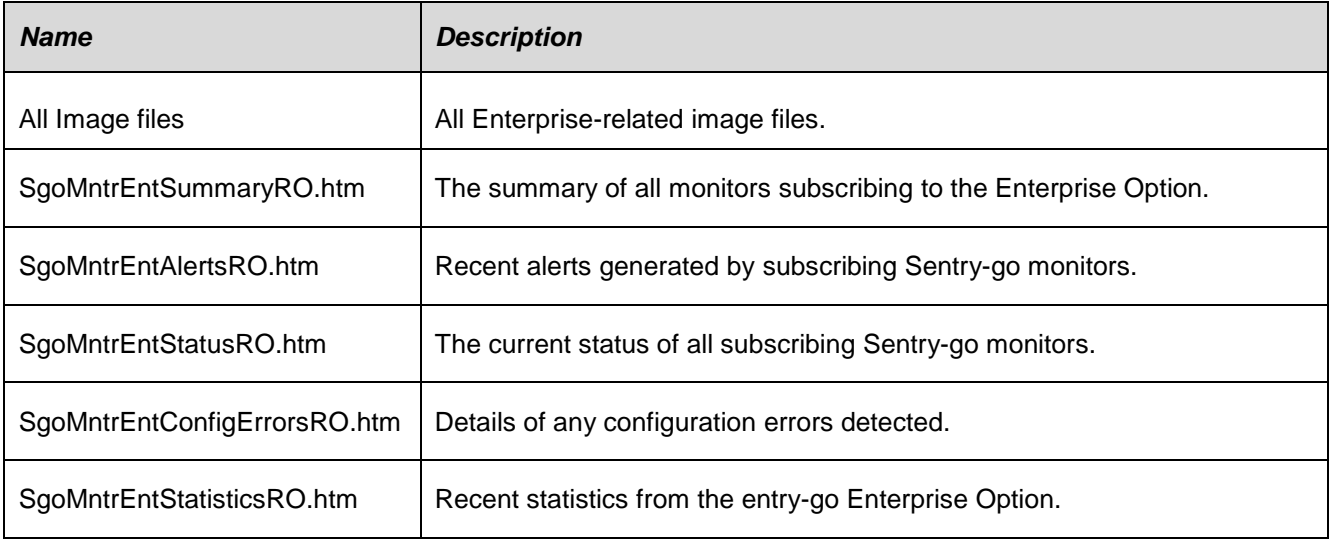

# Accessing published reports

How you access published reports will depend on the configuration of the external web server, but typically you will simply need to specify the URL of the site and the appropriate report name. The report name (.HTM file) will be one of those listed above.

# How published reports differ from the originals

During the publishing process, the following changes are made …

- Reports are renamed the name is suffixed with RO (read only) and the ".SGP" file extension is changed to ".HTM".
- Some links are disabled e.g. those referencing unavailable reports or resources on the Sentry-go monitoring server.
- Help links ([?]) are disabled as these reference resources on the Sentry-go monitoring server.
- Some links are replaced e.g. those referencing reports that are now available in read-only format on the target web server.
- Some buttons & options are removed e.g. those requiring access to resources on the Sentry-go monitoring server.
- Graphics are modified to reference the same directory as the report itself, not the "images" directory as used by Sentry-go's integrated web server.

The above process does not alter the original Sentry-go reports. These are still available by accessing Sentry-go's web server directly from your browser or via client tools.

# Configuring Web Publishing

You can enable & configure web publishing from the monitor's main Settings tab by clicking the "Web Publishing" button …

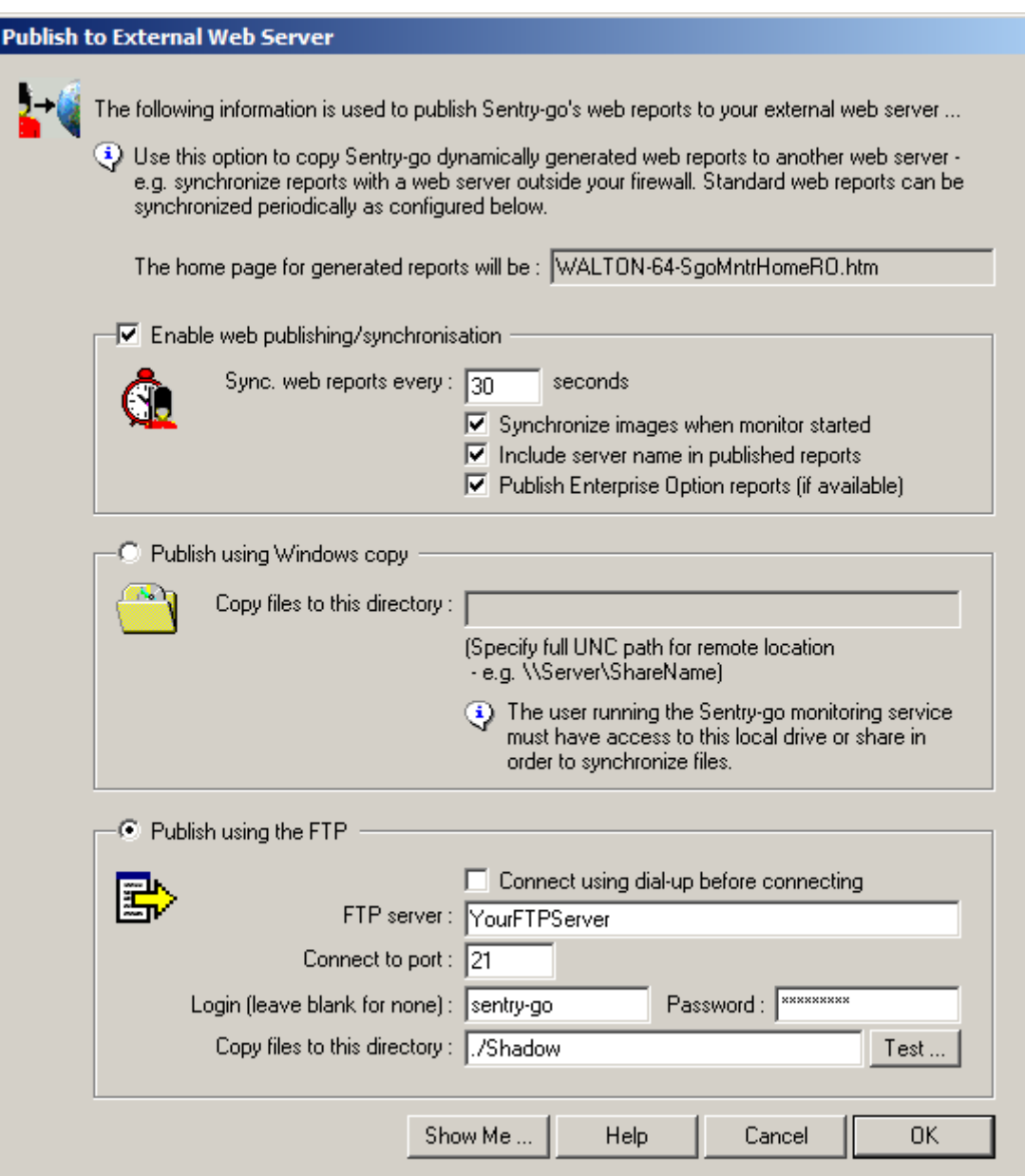

#### **The home page for generated reports will be**

This is the name of the home page generated on the target server when publishing is enabled. Depending on the settings below, this name may also include the server's name etc.

You can access this page from the external server in order to link to other published reports.

#### **Enable web publishing/synchronisation**

Tick this option to enable web publishing functionality. When enabled, Sentry-go will periodically generate read-only reports (see above) and copy them to the external web server's directory as defined below.

#### **Sync. web reports every (secs)**

This value determines how often reports are generated & synchronised with the target server. The lower the value, the more up to date the target server's Sentry-go reports will be. However, additional system resources will be required in order to generate & copy them more frequently.

#### **Synchronize images when monitor started**

Tick this option (recommended) to ensure the latest image files are copied to the target server each time the Sentry-go monitor is started. If one or more image files are missing, the generated files may not be rendered correctly by the host web server. Images are only copied when the monitor is started or reconfigured they are not copied every time a report is published.

#### **Include server name in published reports**

Tick this option to generate report names prefixed with the local server name. This is useful when multiple servers are generating reports to the same directory.

#### **Publish Enterprise Option reports (if available)**

Tick this option to publish Enterprise Option reports from this monitor. The monitor itself must be subscribing to the E/Option in order for this setting to have any effect.

#### **Publish using Windows Copy**

Select this option if you wish to copy files using a standard copy operation via a UNC path. For example, if your target web server's directory is available on the network via a share – e.g. \\ServerName\ShareName or \\ServerName\ShareName\FolderName.

To use this option, the user running the Sentry-go monitoring service must have permission & access ∩ to the path below.

The standard system user normally used to run local services may not have permission to access the remote drive. In this case, run the service as a domain user account and grant access rights to the specified share on the target server.

♦ If the target server is outside a firewall, this may also need to be configured to allow the copy operation to proceed correctly.

#### **Copy web reports to this directory**

Enter the full path, including server name of the directory you wish to copy web reports & images to.

⊙ This will be the directory used by the external web server to display Sentry-go generated reports – e.g. the physical directory configured as a Virtual Directory if using Microsoft's Internet Information Services.

All files, including images are copied to the same directory.

#### **Publish using FTP**

Select this option if you wish to use FTP file transfers to copy files to the target server. This is often preferred if you are using a non-Windows based web server (e.g. Unix), your server is outside a firewall or on a different network.

⊙ To use this option, your FTP server and the user configured to login to it must have access to the directory used by the external web server.

#### **Copy web reports to this directory**

Enter the path you wish to FTP the web reports & images to. This will be the directory used by the external web server to display Sentry-go generated reports. All files, including images are FTP'd to the same directory.

#### **Connect using dial-up networking before synchronising files**

Tick this option if your server isn't permanently connected to the network & you want Sentry-go to use dial-up to connect prior to connecting to the FTP server.

#### **FTP Server**

This is the name or IP-address of the FTP server you wish to use in order to perform the file transfer.

#### **Connect to port**

FTP server's listen on a given port for inbound requests from client PCs or other servers. The default port for FTP servers is port 21. However, if you know your FTP server uses a different port, this can be specified here.

#### **Login & Password**

 $\mathbf \Omega$ 

These fields allow you to specify the user and password used to access the FTP site. If no login is required, you can leave these fields blank. Otherwise, enter the name/password that you would enter when prompted by your FTP client.

If no user/password is specified and the FTP server requests one, the connection will fail.

### Testing FTP Connectivity

If you are configuring web publishing using an FTP transfer, you can optionally check connectivity to the defined FTP server as well as write access to the defined directory by clicking the "Test" button. When selected, the Client Console connects to the target monitoring server (the server being configured) in order to run the test, the results of which are then displayed in the resulting web page.

⊙ In order to check the configuration, the target Sentry-go monitor must be running with web reports enabled.

No files are published when the test is performed. Only connectivity to the FTP server and access to the defined FTP directory are checked at this stage.

The parameters, along with the test results are shown on the web page. In some cases, errors may be obvious and easily corrected; in others, additional diagnostic information may be found in the Sentry-go log file, accessible on the server or via the web reports menu.

# More Information

If you need more help or information on this topic …

- Read all [papers/documents on-line.](http://www.sentry-go.com/papers.aspx)
- Watch [demonstrations & walkthrough videos on-line.](http://www.sentry-go.com/sentry-go-viewer-home.aspx)
- Visit [http://www.Sentry-go.com.](http://www.sentry-go.com/)
- Contact our [Support Team.](mailto:Support@Sentry-go.com?subject=Help%20with%20Sentry-go%20Configuration)

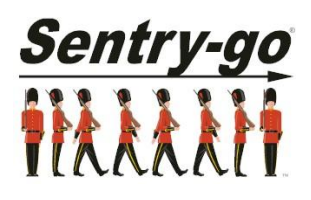

*Sentry-go, © 3Ds (UK) Limited, 2000-2013 East Molesey, Surrey. United Kingdom T. 0208 144 4141 W. http://www.Sentry-go.com*